# Oracle® Banking Branch Servicing Configurations User Guide

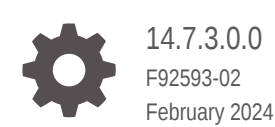

**ORACLE** 

Oracle Banking Branch Servicing Configurations User Guide, 14.7.3.0.0

F92593-02

Copyright © 2021, 2024, Oracle and/or its affiliates.

This software and related documentation are provided under a license agreement containing restrictions on use and disclosure and are protected by intellectual property laws. Except as expressly permitted in your license agreement or allowed by law, you may not use, copy, reproduce, translate, broadcast, modify, license, transmit, distribute, exhibit, perform, publish, or display any part, in any form, or by any means. Reverse engineering, disassembly, or decompilation of this software, unless required by law for interoperability, is prohibited.

The information contained herein is subject to change without notice and is not warranted to be error-free. If you find any errors, please report them to us in writing.

If this is software, software documentation, data (as defined in the Federal Acquisition Regulation), or related documentation that is delivered to the U.S. Government or anyone licensing it on behalf of the U.S. Government, then the following notice is applicable:

U.S. GOVERNMENT END USERS: Oracle programs (including any operating system, integrated software, any programs embedded, installed, or activated on delivered hardware, and modifications of such programs) and Oracle computer documentation or other Oracle data delivered to or accessed by U.S. Government end users are "commercial computer software," "commercial computer software documentation," or "limited rights data" pursuant to the applicable Federal Acquisition Regulation and agency-specific supplemental regulations. As such, the use, reproduction, duplication, release, display, disclosure, modification, preparation of derivative works, and/or adaptation of i) Oracle programs (including any operating system, integrated software, any programs embedded, installed, or activated on delivered hardware, and modifications of such programs), ii) Oracle computer documentation and/or iii) other Oracle data, is subject to the rights and limitations specified in the license contained in the applicable contract. The terms governing the U.S. Government's use of Oracle cloud services are defined by the applicable contract for such services. No other rights are granted to the U.S. Government.

This software or hardware is developed for general use in a variety of information management applications. It is not developed or intended for use in any inherently dangerous applications, including applications that may create a risk of personal injury. If you use this software or hardware in dangerous applications, then you shall be responsible to take all appropriate fail-safe, backup, redundancy, and other measures to ensure its safe use. Oracle Corporation and its affiliates disclaim any liability for any damages caused by use of this software or hardware in dangerous applications.

Oracle®, Java, MySQL, and NetSuite are registered trademarks of Oracle and/or its affiliates. Other names may be trademarks of their respective owners.

Intel and Intel Inside are trademarks or registered trademarks of Intel Corporation. All SPARC trademarks are used under license and are trademarks or registered trademarks of SPARC International, Inc. AMD, Epyc, and the AMD logo are trademarks or registered trademarks of Advanced Micro Devices. UNIX is a registered trademark of The Open Group.

This software or hardware and documentation may provide access to or information about content, products, and services from third parties. Oracle Corporation and its affiliates are not responsible for and expressly disclaim all warranties of any kind with respect to third-party content, products, and services unless otherwise set forth in an applicable agreement between you and Oracle. Oracle Corporation and its affiliates will not be responsible for any loss, costs, or damages incurred due to your access to or use of third-party content, products, or services, except as set forth in an applicable agreement between you and Oracle.

For information about Oracle's commitment to accessibility, visit the Oracle Accessibility Program website at <http://www.oracle.com/pls/topic/lookup?ctx=acc&id=docacc>.

# **Contents**

### [Preface](#page-4-0)

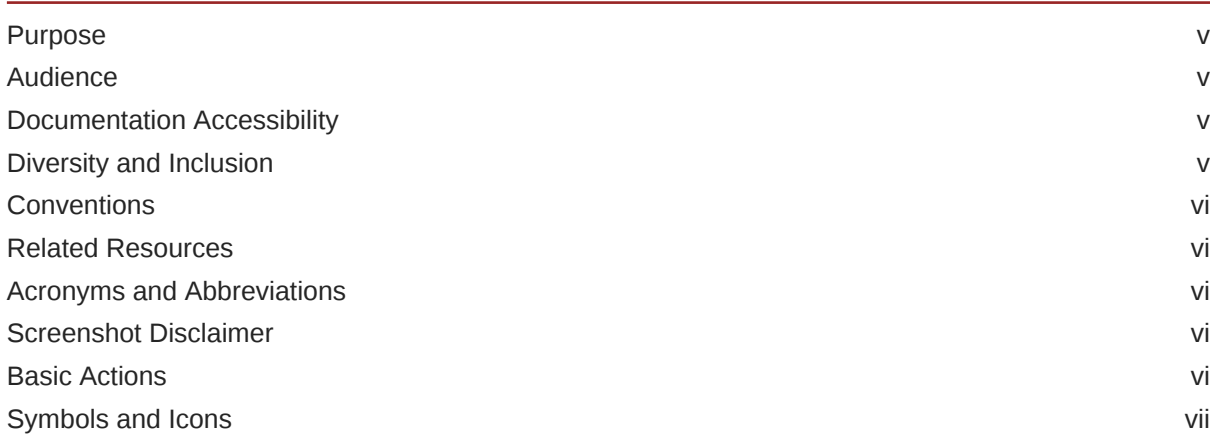

## 1 [Overview of Servicing Configurations](#page-7-0)

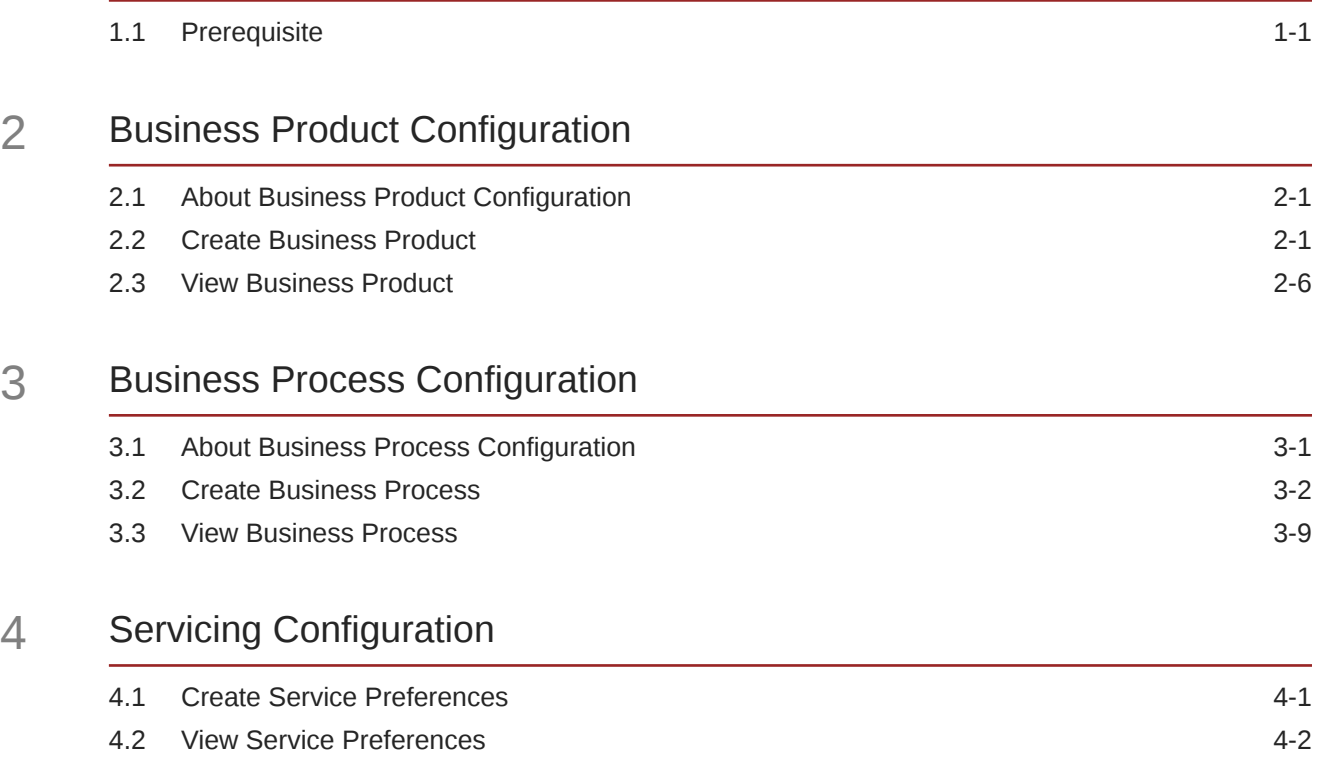

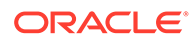

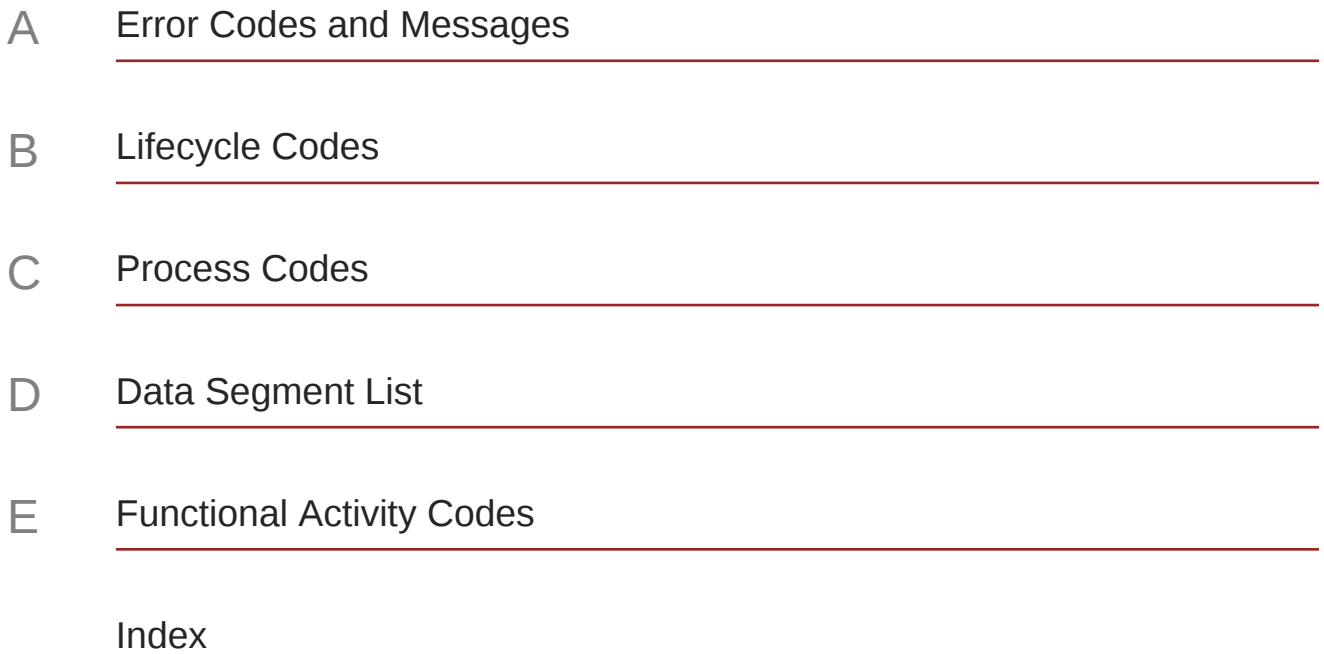

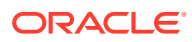

## <span id="page-4-0"></span>Preface

- **Purpose**
- **Audience**
- Documentation Accessibility
- Diversity and Inclusion
- **[Conventions](#page-5-0)**
- [Related Resources](#page-5-0)
- [Acronyms and Abbreviations](#page-5-0)
- [Screenshot Disclaimer](#page-5-0)
- **[Basic Actions](#page-5-0)**
- [Symbols and Icons](#page-6-0)

### Purpose

This guide provides an overview of how to configure the business product configuration, business process, and related workflows for servicing customer account transactions, term deposit transactions, and loan transactions.

### Audience

This guide is intended for back-office and front-end staff who set up and use Oracle Banking Branch.

## Documentation Accessibility

For information about Oracle's commitment to accessibility, visit the Oracle Accessibility Program website at <http://www.oracle.com/pls/topic/lookup?ctx=acc&id=docacc>.

#### **Access to Oracle Support**

Oracle customers that have purchased support have access to electronic support through My Oracle Support. For information, visit <http://www.oracle.com/pls/topic/lookup?ctx=acc&id=info> or visit <http://www.oracle.com/pls/topic/lookup?ctx=acc&id=trs> if you are hearing impaired.

### Diversity and Inclusion

Oracle is fully committed to diversity and inclusion. Oracle respects and values having a diverse workforce that increases thought leadership and innovation. As part of our initiative to build a more inclusive culture that positively impacts our employees, customers, and

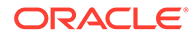

<span id="page-5-0"></span>partners, we are working to remove insensitive terms from our products and documentation. We are also mindful of the necessity to maintain compatibility with our customers' existing technologies and the need to ensure continuity of service as Oracle's offerings and industry standards evolve. Because of these technical constraints, our effort to remove insensitive terms is ongoing and will take time and external cooperation.

### **Conventions**

The following text conventions are used in this document:

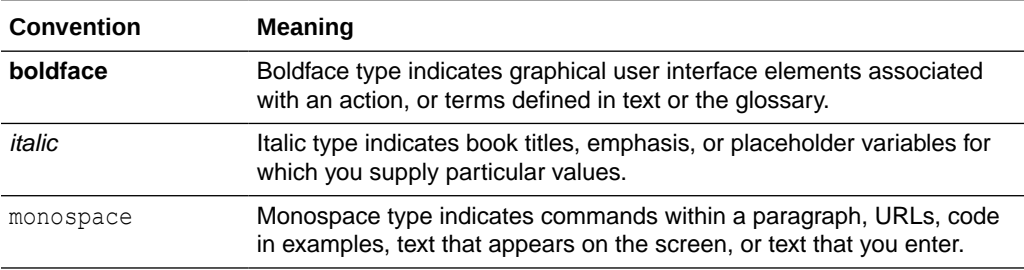

### Related Resources

For more information, see these Oracle resources:

- *Getting Started User Guide*
- *Teller User Guide*

## Acronyms and Abbreviations

The list of the acronyms and abbreviations used in this guide are as follows:

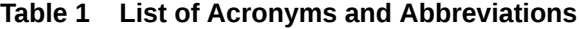

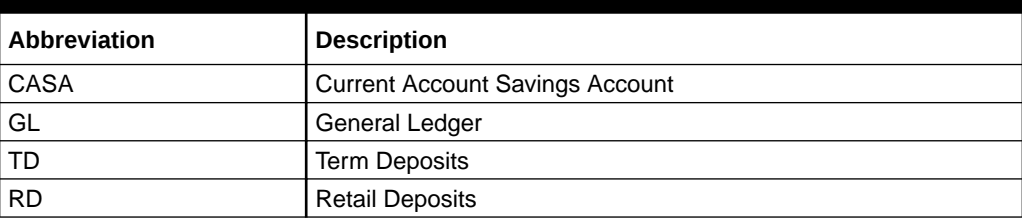

## Screenshot Disclaimer

Personal information used in the interface or documents is dummy and does not exist in the real world. It is only for reference purposes.

### Basic Actions

Most of the screens contain buttons to perform all or few of the basic actions.

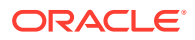

<span id="page-6-0"></span>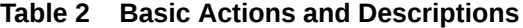

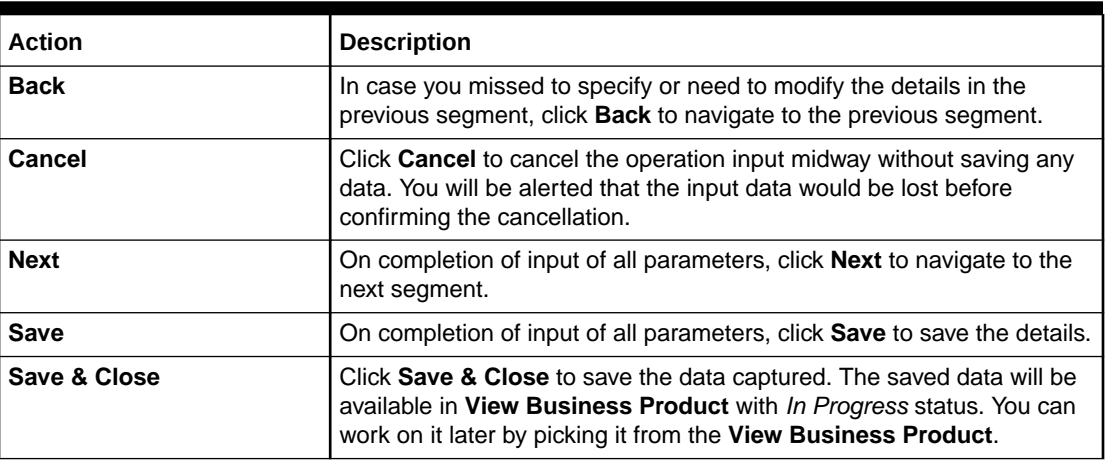

## Symbols and Icons

The following are the symbols/icons you are likely to find in this guide:

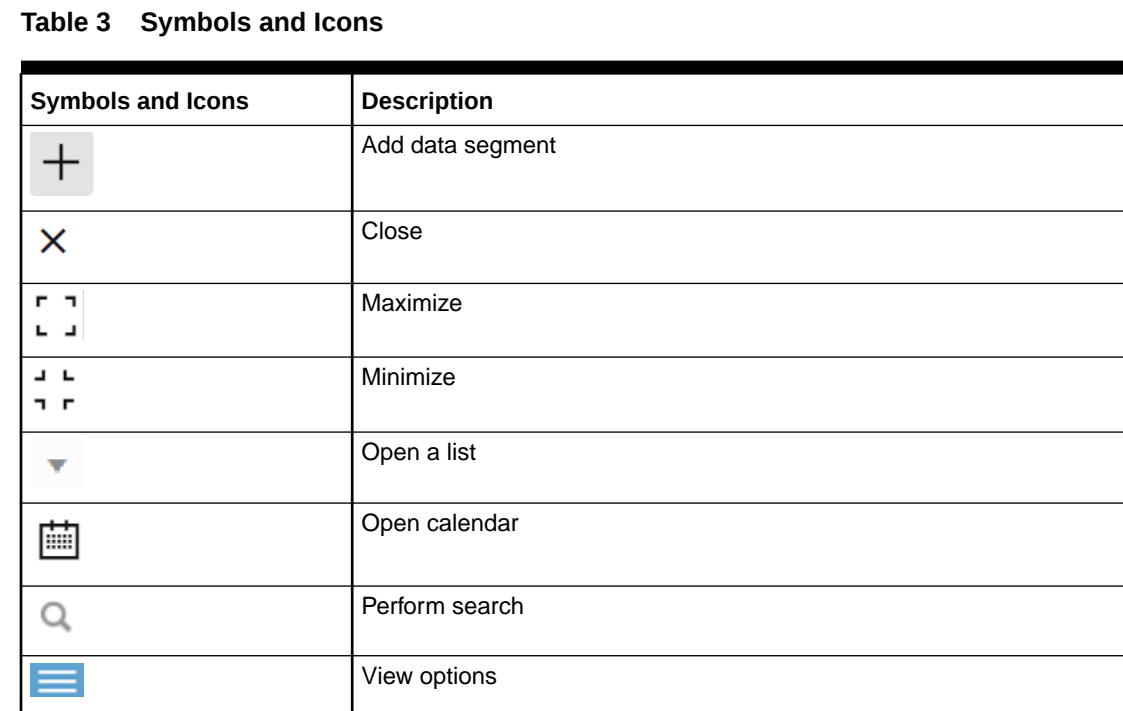

# <span id="page-7-0"></span>1 Overview of Servicing Configurations

The servicing configurations of the Oracle Banking Branch allow the bank to define its workflows.

Oracle Banking Branch is a retail banking application that gives a 360-degree view of the customer's financial and non-financial transactions. It helps to provide better customerfocused services as well as cross-sell and up-sell the other products and services of the bank. This document provides an overview of the configurations that are required for the various Oracle Banking Branch processes.

Oracle Banking Branch is factory-shipped with referenced workflows for the servicing. It is capable of configuring the workflows based on the bank's internal policy and requirements. Configurations such as Business Product and Business Process allow the bank to define its workflows. A summary of the configurations is described as below:

The servicing in Oracle Banking Branch is driven based on the below configurations:

- Business Product
- Business Process
- **Prerequisite** Before you begin performing Servicing Configurations:

## 1.1 Prerequisite

Before you begin performing Servicing Configurations:

Log in to the application homepage. For information on how to log in, refer to the *Getting Started User Guide*.

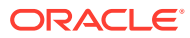

# <span id="page-8-0"></span>2 Business Product Configuration

The Oracle Banking Branch is equipped with business product configuration helping banks to configure various services for retail bank offerings.

This topic contains the following subtopics:

- About Business Product Configuration Business product configuration allows you to configure the various services for retail bank offerings. The details captured in the business product configuration are used for processing the servicing transactions.
- **Create Business Product** You can use this screen to create the business product and map it to the host product.
- **[View Business Product](#page-13-0)**

Oracle Banking Branch supports viewing the business product created. The **View Business Product** screen allows the user to view all of the authorized, unauthorized and closed business products. The 'Authorize' option is also available for supervisor users for approving the unauthorized business product.

## 2.1 About Business Product Configuration

Business product configuration allows you to configure the various services for retail bank offerings. The details captured in the business product configuration are used for processing the servicing transactions.

The business product created in Oracle Banking Branch is linked with the host product. There is only one golden source available for product creation or configuration, which is in the host. The business product created in Oracle Banking Branch allows configuring parameters that are more customer-facing and how the products are sold in banks.

The business product is linked to the business process so that the servicing transactions related to the selected business product will flow as per the business process definition. The business product process allows the user to create the business products and view the existing business products.

## 2.2 Create Business Product

You can use this screen to create the business product and map it to the host product.

The following data segments of the screen allows you to define the various elements for the products:

- Business Product Details
- Host Product Mapping

**Perform the following steps to create business product:**

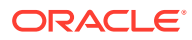

**1.** On the **Homepage**, from the **Servicing Configurations**, under **Business Product**, click **Create Business Product**. You can also open the screen by specifying **Create Business Product** in the search icon bar and selecting the screen.

The **Create Business Product** screen is displayed.

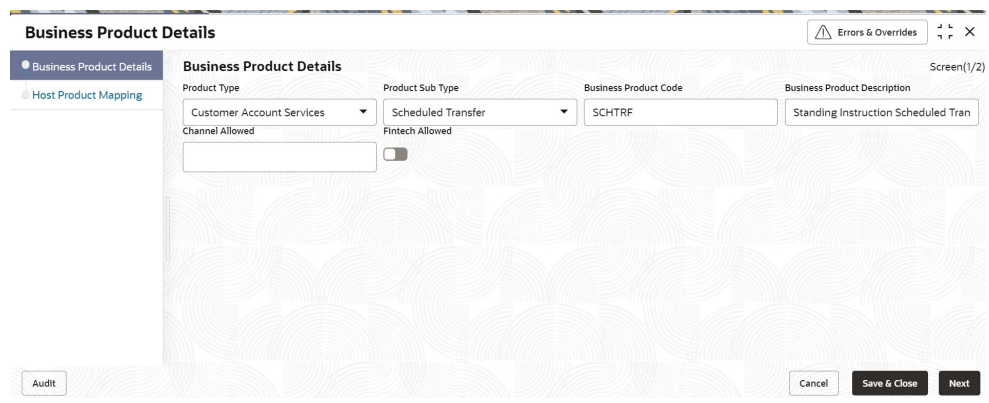

#### **Figure 2-1 Create Business Product - Business Product Details**

**2.** On the **Business Product Details** segment, specify the fields. For more information on fields, refer to the field description table.

| Field                   | <b>Description</b>                                                                                                    |
|-------------------------|----------------------------------------------------------------------------------------------------|
|                         |                                                                                                    |
| <b>Product Type</b>     | Select the product from the drop-down list. The available                                                                   |
|                         | options are:                                                                                                    |
|                         | <b>Customer Account Services</b>                                                                                            |
|                         | <b>Term Deposit Account Services</b>                                                                                        |
|                         | <b>Loan Account Services</b>                                                                                                |
| <b>Product Sub Type</b> | Select the product sub-type from the drop-down list. Product<br>sub-types supported are based on the Product Type selected. |
|                         | <b>Customer Account Services</b><br>а.<br><b>Scheduled Transfer</b>                                                         |
|                         | <b>Sweep In to Account</b><br>۰                                                                                             |
|                         | <b>Sweep Out from Account</b>                                                                                               |
|                         | <b>Cheque Leaves Default</b>                                                                                                |
|                         | <b>Term Deposit Account Services</b><br>b.                                                                                  |
|                         | <b>Loan Account Services</b><br>c.                                                                                          |

**Table 2-1 Business Product Details – Field Description**

| Field                                         | <b>Description</b>                                                                                                    |
|-----------------------------------------------|----------------------------------------------------------------------------------------------------|
| <b>Business Product Code</b>                  | Specify the business product code.                                                                                                    |
|                                               | Note:<br>The maximum length of the business product code<br>should not be more than six characters.<br>Alphanumeric and alphabets should be in the<br>capital. |
| <b>Business Product</b><br><b>Description</b> | Specify the business product description.                                                                                                    |
| <b>Channel Allowed</b>                        | Select the channels that should be allowed for the business<br>product from the drop-down list. For Example – Oracle<br>Banking Digital Experience.            |
| <b>Fintech Allowed</b>                        | Select if the business product is supported for servicing<br>transactions from Fintech Companies.                                                              |
| <b>Fintech Name</b>                           | Select the Fintech Company name from the drop-down list.<br>The system allows the selection of multiple companies.                                             |
|                                               | Note:<br>This field is mandatory if Fintech Allowed is<br>selected.                                                                                            |

**Table 2-1 (Cont.) Business Product Details – Field Description**

- **3.** Click **Next**.
	- If **Scheduled Transfer**, **Sweep In to Account**, **Sweep Out from Account**, **Term Deposit Account Services**, or **Loan Account Services** option is selected from the **Product Sub Type** field in the **Business Product Details** segment, then the following **Host Product Mapping** segment is displayed. In this data segment, the business product is mapped to the host product and parameters for processing servicing transactions are defined.

#### **Figure 2-2 Create Business Product – Host Product Mapping**

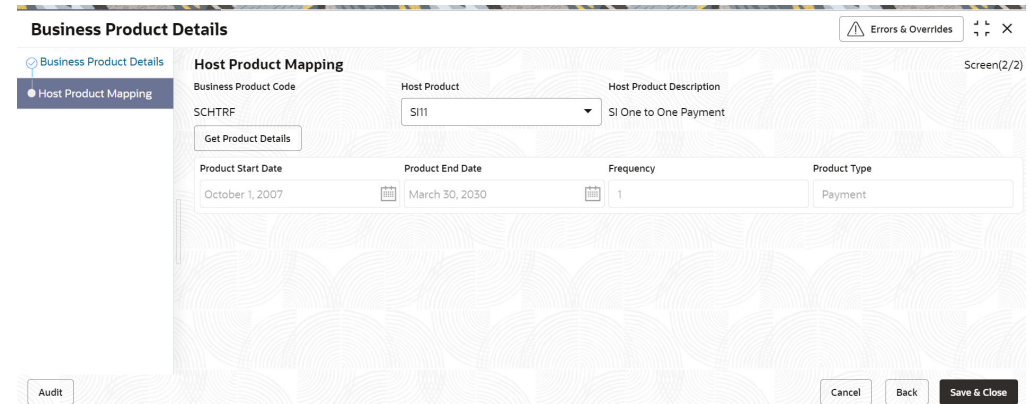

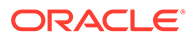

For more information on fields, refer to the field description table.

| <b>Description</b>                                                                                                    |
|----------------------------------------------------------------------------------------------------|
| Displays the business product code defaulted from the<br><b>Business Product Code</b> entered in the Business Product<br>Details data segment.                                                                                                    |
| Select the host product from the drop-down list.                                                                                                    |
| Displays the product description once the host product is<br>selected in Select Host Product.                                                                                                    |
| Click Get Product Details, and the system will default the<br>parameter configured at the host product. When you click<br>this button, the system defaults the values in the following<br>fields:<br><b>Product Start Date</b><br><b>Product End Date</b><br><b>Frequency</b><br><b>Product Type</b><br><b>Minimum Sweep Amount</b> |
| Displays the product start date defaulted from the host.                                                                                                    |
| Displays the product end date defaulted from the host.                                                                                                    |
| Displays the frequency defaulted from the host.                                                                                                    |
| Displays the product type defaulted from the host.                                                                                                    |
| Displays the minimum sweep amount defaulted from the<br>host.<br>Note:<br>This field is displayed only if the Product Sub<br>Type in the Business Product Details segment<br>is selected as Sweep Out from Account or<br>Sweep In to Account.                                                                                       |
|                                                                                                    |

**Table 2-2 Host Product Mapping - Field Description**

• If **Cheque Leaves Default** option is selected from the **Product Sub Type** field in the **Business Product Details** segment, then the following **Host Product Mapping** segment is displayed.

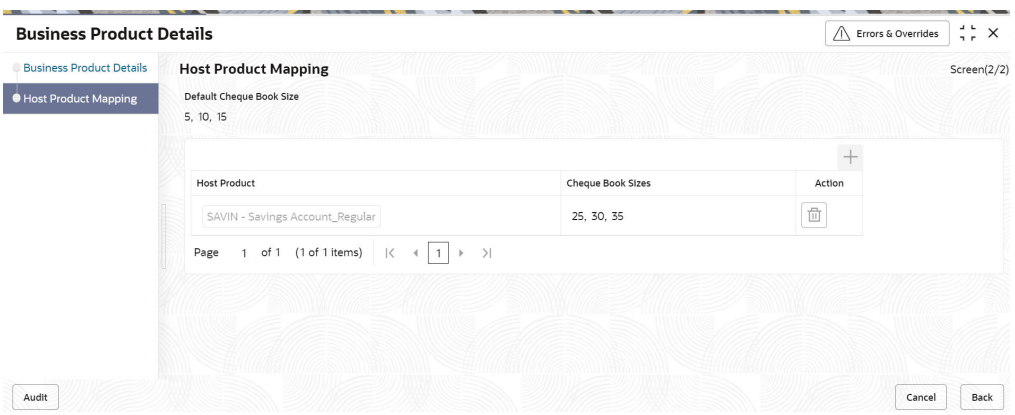

#### **Figure 2-3 Create Business Product – Host Product Mapping (Cheque Leaves Default)**

For more information on fields, refer to the field description table.

#### **Table 2-3 Create Business Product – Host Product Mapping (Cheque Leaves Default) – Field Description**

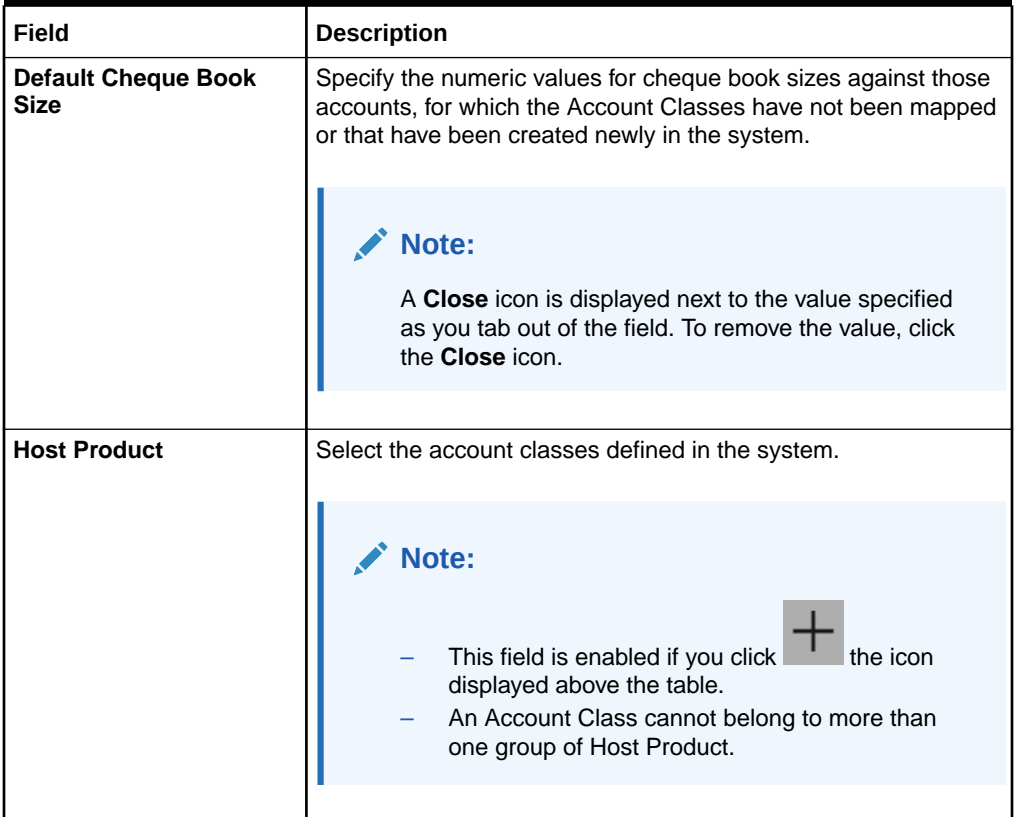

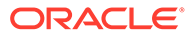

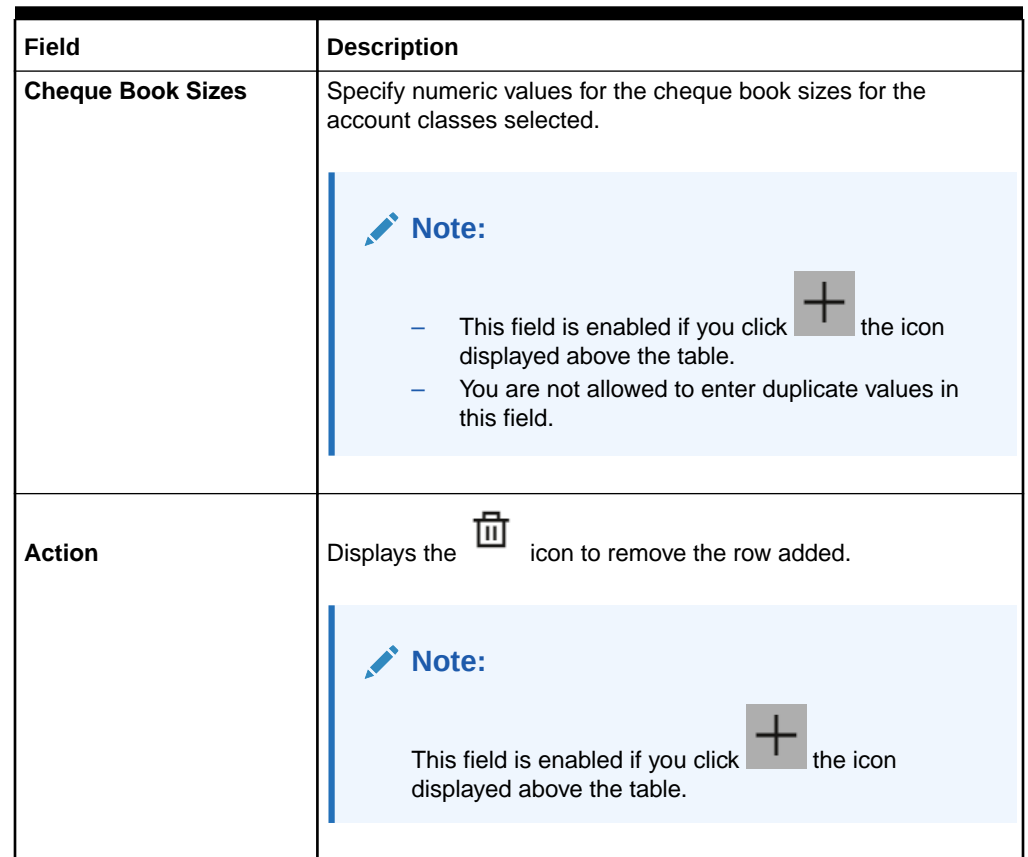

#### <span id="page-13-0"></span>**Table 2-3 (Cont.) Create Business Product – Host Product Mapping (Cheque Leaves Default) – Field Description**

**4.** Click **Save & Close**.

## 2.3 View Business Product

Oracle Banking Branch supports viewing the business product created. The **View Business Product** screen allows the user to view all of the authorized, unauthorized and closed business products. The 'Authorize' option is also available for supervisor users for approving the unauthorized business product.

#### **To view business product:**

**1.** On the **Homepage**, from the **Servicing Configurations**, under **Business Product, click View Business Product.** You can also open the screen by specifying **View Business Product** in the search icon bar and selecting the screen.

The **View Business Product** screen is displayed.

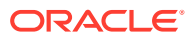

| <b>View Business Product</b>                             |                                                          |                                  | a u<br>n e                                               | $\times$ |
|----------------------------------------------------------|----------------------------------------------------------|----------------------------------|----------------------------------------------------------|----------|
| Q<br>$+$ $\alpha$                                        |                                                          |                                  | <b>IE BB</b>                                             |          |
| Business Product Code:                                   | <b>Business Product Code:</b>                            | <b>Business Product Code:</b>    | <b>Business Product Code:</b>                            |          |
| SWOTAC                                                   | 123456                                                   | HELLO <sub>2</sub>               | <b>CHOBOK</b>                                            |          |
| $\frac{6}{2}$                                            | $\frac{6}{2}$                                            | $\frac{2}{3}$                    | $\frac{9}{2}$                                            |          |
| Standing Instruction                                     | Business                                                 | <b>TESTING</b>                   | Cheque Book                                              |          |
| Business                                                 | test                                                     | Business                         | Business                                                 |          |
| A In Progress                                            | A In Progress                                            | △ In Progress                    | Unauthorized                                             |          |
| <b>Z</b> 5                                               | Unauthorized                                             | Unauthorized                     | $\triangle$ In Progress                                  |          |
| Unauthorized                                             | $\mathcal{O}_1$ 1                                        | $\sqrt{21}$                      | $\sqrt{21}$                                              |          |
| <b>Business Product Code:</b><br>TEST04<br>$\frac{6}{3}$ | <b>Business Product Code:</b><br>TEST99<br>$\frac{6}{5}$ | Business Product Code:<br>ABCDEF | <b>Business Product Code:</b><br>TEST91<br>$\frac{6}{3}$ |          |
| <b>TESTTESTTEST</b>                                      | TEST99                                                   | CHECK                            | <b>JHBJXAS</b>                                           |          |
| Business                                                 | Business                                                 | Business                         | Business                                                 |          |
| Unauthorized                                             | △ In Progress                                            | △ In Progress                    | Unauthorized                                             |          |
| A In Progress                                            | Unauthorized                                             | Unauthorized                     | △ In Progress                                            |          |
| $\mathbb{Z}$ 1                                           | $\mathbb{Z}$ 1                                           | $\mathbb{Z}$ 1                   | $\mathbb{Z}$ 1                                           |          |

**Figure 2-4 View Business Product**

- **2.** On the **View Business Product** screen, you can perform the following actions:
	- Search for a particular business product.
	- Add preference for a business product.
	- Refresh the page to view the lastest updates.
	- Change view to grid or tile.
- **3.** On the **View Business Product** screen, view the business product set for the required services. For more information on the options, refer to the table below.

**Table 2-4 View Business Product – Field Description**

| Field                                         | <b>Description</b>                                 |
|-----------------------------------------------|----------------------------------------------------|
| <b>Business Product Code</b>                  | Displays the business product set for the service. |
| <b>Business Product</b><br><b>Description</b> | Displays the description for the business product. |

- **4.** Each tile also displays the following information:
	- Authorized or Unauthorized
		- For Authorized status: The  $\frac{2}{3}$  icon provides the options to Unlock, Close, Copy, and View.
		- For Unauthorized status: The  $\frac{3}{2}$  icon provides the options to Unlock, Authorize, Delete, Copy, and View.
	- Open, In Progress, or Closed
	- Number of edits performed on the business product.

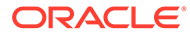

<span id="page-15-0"></span>3

# Business Process Configuration

The Oracle Banking Branch is installed with business process configuration helping banks to build the desired workflow for servicing transactions.

This topic contains the following subtopics:

• About Business Process Configuration

The business process configuration defines the stages, respective data segments, checklists, documents required, and advice generation for the stages.

• [Create Business Process](#page-16-0)

The **Create Business Process** screen helps to configure the workflow for servicing transactions. This process will allow defining the data segments, checklists, documents, and advices for the stages defined in the process code selected for the lifecycle code and business product combination.

• [View Business Process](#page-23-0)

Oracle Banking Branch supports viewing the business process created. The **View Business Process** screen allows the user to view all of the authorized, unauthorized, and closed business processes. Authorize option is also available for supervisor users for approving unauthorized business processes.

### 3.1 About Business Process Configuration

The business process configuration defines the stages, respective data segments, checklists, documents required, and advice generation for the stages.

A business process can be defined as a set of activities and tasks that, once completed, will accomplish the distinct servicing processes. The business process must involve clearly defined inputs and a single output.

The business process definition will determine the different stages required for a given combination of the process code, life cycle, and business product code. The workflow management of these stages and the relevant stage movements are defined in Plato/ Conductor to:

- Orchestrate the microservices-based process flow
- Ensure a seamless transition of servicing process across various stages in that given order.

The Plato/Conductor process will drive the workflow from one stage to another based on the process outcomes at the respective stages and subject to fulfilling the mandatory data capture, confirmation on the mandatory checklist items, and submission of mandatory documents at the respective stages. The stages defined in the business process can be dynamically assigned to different user profiles or roles.

While performing the servicing transactions, the system picks the business process run-time and initiates the workflow based on the configuration. The prerequisites for configuring the business process are enumerated below:

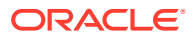

| <b>Prerequisites</b>    | <b>Description</b>                                                                                                    |
|-------------------------|----------------------------------------------------------------------------------------------------|
| Lifecycle               | Lifecycle represents the lifecycle of the process for which the<br>business process is created. These are factory-shipped codes<br>and currently support servicing transactions such as customer<br>account transactions, term deposit transactions, and loan account<br>transactions.    |
| <b>Process Code</b>     | Process code defines the various stages relevant for servicing<br>transactions. Process code configuration allows you to define the<br>business process flow that needs to be mapped for the business<br>product and lifecycle code combination in the business process<br>configuration. |
|                         | A set of default process codes are factory-shipped for the<br>reference workflow. User can also create process codes in<br>CMC TM PROCESS CODE and CMC TM PROCESS STAGE tables.                                                                                                    |
| <b>Business Product</b> | Business product maintenance allows configuring the various<br>business products by the product offerings that the bank deals<br>with. Each business product has a unique business process<br>defined for a specific lifecycle code selected.                                             |

<span id="page-16-0"></span>**Table 3-1 Prerequisites for Configuration - Field Description**

## 3.2 Create Business Process

The **Create Business Process** screen helps to configure the workflow for servicing transactions. This process will allow defining the data segments, checklists, documents, and advices for the stages defined in the process code selected for the lifecycle code and business product combination.

This screen allows configuring the elements for each of the stages of the servicing transactions. For information on the elements, refer to the table below:

| <b>Element</b>   | <b>Description</b>                                                                                                    |
|------------------|----------------------------------------------------------------------------------------------------|
| Data Segment     | A data segment, as the name suggests is an individual block of<br>data. Bringing in data segments allows to break down a huge<br>process into smaller units, which will be easier to update,<br>maintain, and process. The business process consists of several<br>data segments that make up the stage.              |
|                  | Business process definition enables the user to perform the<br>following:<br>Add 'n' number of data segments to each stage.<br>Set the data segment as mandatory or non-mandatory.<br>Set the data segment as editable or non-editable.<br>۰<br>Control the sequence order of the data segments.<br>Select the stage. |
| <b>Document</b>  | The documents are required to be submitted by the customer for<br>the servicing transactions.                                                                                                    |
| <b>Checklist</b> | Checklists are distinct, and a list of mandatory checkpoints for the<br>servicing transactions to be configured by the bank.                                                                                                    |

**Table 3-2 Elements of Business Process**

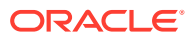

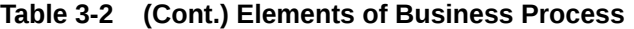

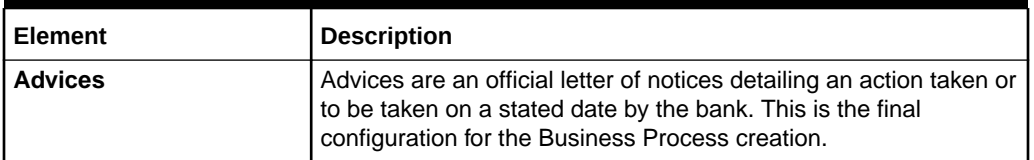

#### **Perform the following steps to create business process:**

**1.** On the **Homepage**, from the **Servicing Configurations**, under **Business Process**, click **Create Business Process**. You can also open the screen by specifying **Create Business Process** in the search icon bar and selecting the screen.

The **Create Business Process** screen is displayed.

### **Figure 3-1 Create Business Process Create Business Process**

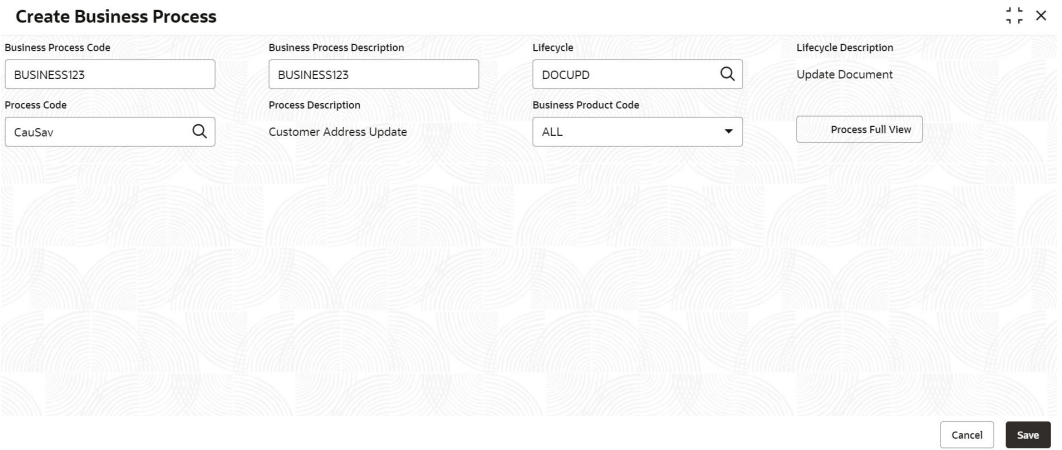

| <b>Business Process Defintion</b> |                       |                                                                               |                          |                              |                |                             | $\frac{1}{2}$ $\frac{1}{2}$ $\times$ |
|-----------------------------------|-----------------------|-------------------------------------------------------------------------------|--------------------------|------------------------------|----------------|-----------------------------|--------------------------------------|
| <b>Business Process Code</b>      |                       | <b>Business Process Description</b>                                           |                          | Lifecycle                    |                | Lifecycle Description       |                                      |
| TDREDM                            |                       | Term Deposit Redeem Process                                                   |                          | TDREDM                       | $\hbox{\tt Q}$ | Term Deposit Redeem Process |                                      |
| Process Code                      |                       | <b>Process Description</b>                                                    |                          | <b>Business Product Code</b> |                |                             |                                      |
| TDREDM                            | Q                     | TDREDEMPTION                                                                  |                          | ALL                          | ۰              | Process Full View           |                                      |
|                                   |                       |                                                                               |                          |                              |                |                             |                                      |
|                                   |                       |                                                                               |                          |                              |                |                             |                                      |
|                                   |                       | Application Entry Application Approval Application Rejected Application Retry |                          |                              |                |                             |                                      |
| Application Entry                 | $+$                   |                                                                               |                          |                              |                |                             |                                      |
| Data Segments                     | $\mathbf{1}$          | Redemption                                                                    | $\times$<br>$\mathbf{z}$ | Payout Details               | $\times$       |                             |                                      |
| Documents                         | Mandatory<br>Editable |                                                                               |                          | Mandatory<br>Editable        |                |                             |                                      |
|                                   |                       |                                                                               |                          |                              |                |                             |                                      |
| Checklist                         |                       |                                                                               |                          |                              |                |                             |                                      |
| Advices                           |                       |                                                                               |                          |                              |                |                             |                                      |
|                                   |                       |                                                                               |                          |                              |                |                             |                                      |
|                                   |                       |                                                                               |                          |                              |                |                             |                                      |
|                                   | 3                     | Additional Details                                                            | $\times$                 |                              |                |                             |                                      |
|                                   | Optional<br>Editable  |                                                                               |                          |                              |                |                             |                                      |
|                                   |                       |                                                                               |                          |                              |                |                             |                                      |
|                                   |                       |                                                                               |                          |                              |                |                             |                                      |
|                                   |                       |                                                                               |                          |                              |                |                             |                                      |
|                                   |                       |                                                                               |                          |                              |                |                             |                                      |
|                                   |                       |                                                                               |                          |                              |                |                             |                                      |
|                                   |                       |                                                                               |                          |                              |                |                             |                                      |

**Figure 3-2 Create Business Process - Stages**

**2.** On the **Create Business Process** screen, specify the fields. For more information on fields, refer to the field description table.

#### **Table 3-3 Create Business Process - Field Description**

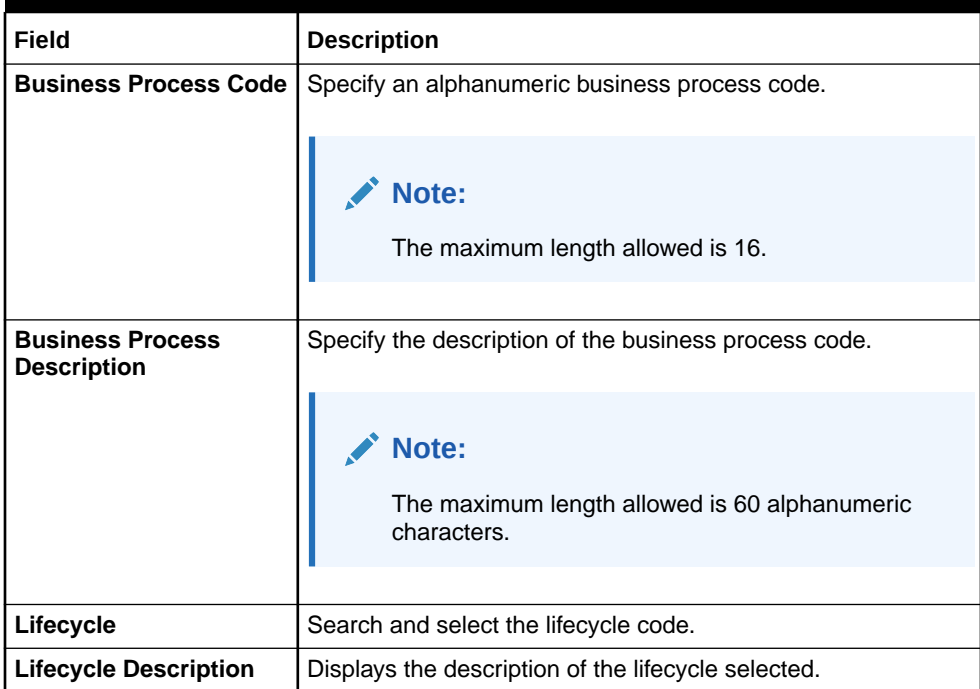

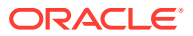

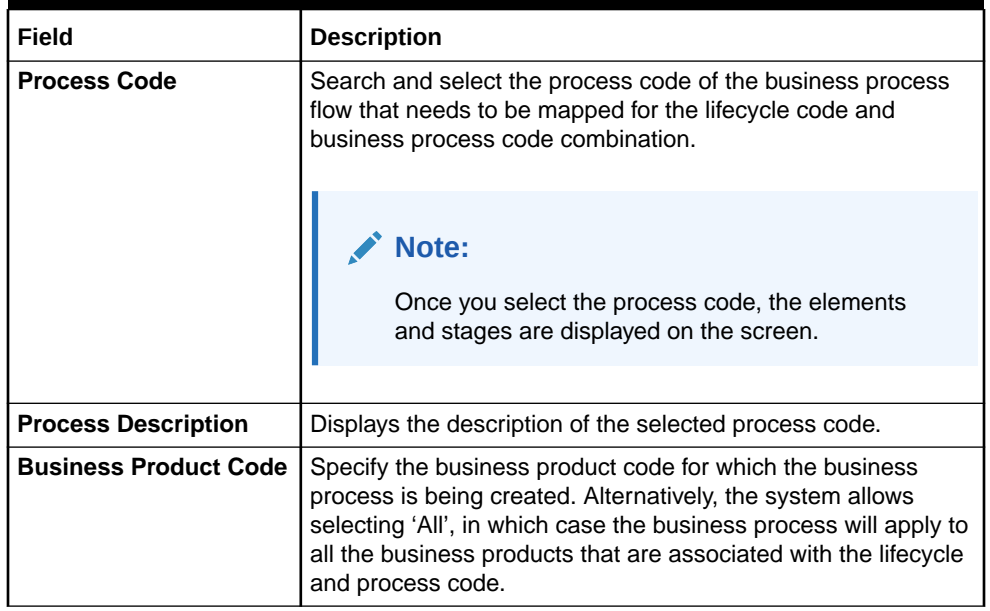

#### **Table 3-3 (Cont.) Create Business Process - Field Description**

**Note:**

The system allows you to configure only one business process for a combination of **Lifecycle** and **Business Product Code**.

**3.** On the **Create Business Process** screen, click **Data Segments** tab and then click icon on the header panel.

The **Data Segments** screen is displayed.

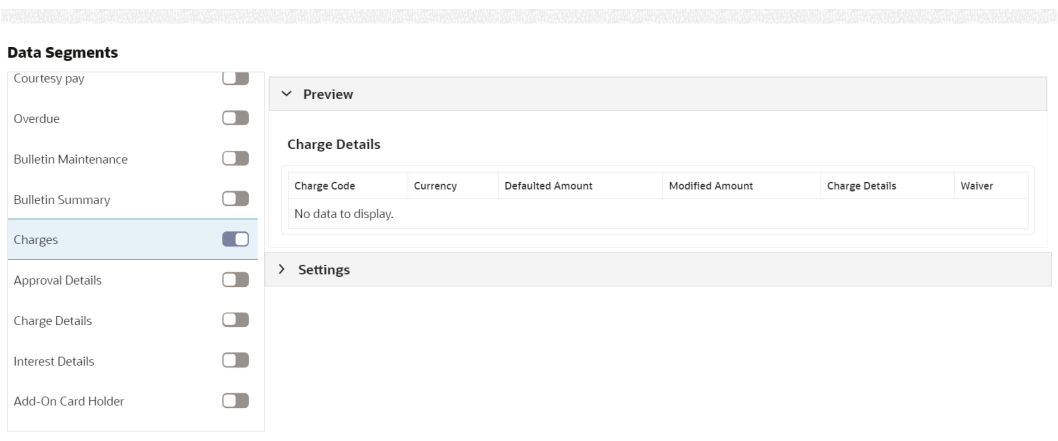

**Figure 3-3 Data Segments**

**4.** On the **Data Segments** screen, select the required data segment or data segments for the selected stage, and specify the fields. For more information on fields, refer to the field description table.

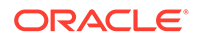

 $\fbox{\parbox{1.5cm} \begin{tabular}{|c|c|} \hline \multicolumn{1}{|c|}{\text{Add}} & \multicolumn{1}{|c|}{\text{Cancel}} \\ \hline \multicolumn{1}{|c|}{\text{Add}} & \multicolumn{1}{|c|}{\text{Cancel}} \\ \hline \end{tabular}}$ 

| Field                  | <b>Description</b>                                          |
|------------------------|-------------------------------------------------------------|
| <b>Preview</b>         | Click on this tab to view the data segment.                 |
| <b>Settings</b>        | Specify the settings.                                       |
| <b>Mandatory</b>       | Select if the data segment is mandatory.                    |
| <b>Editable</b>        | Select if the data segment is editable.                     |
| <b>Select Products</b> | Select the products for which the data segment is relevant. |

**Table 3-4 Data Segments - Field Description**

**5.** On the **Data Segments** screen, click **Add**.

The **Create Business Process** screen is displayed with the data added segment.

#### **Figure 3-4 Create Business Process - Added Data Segments**

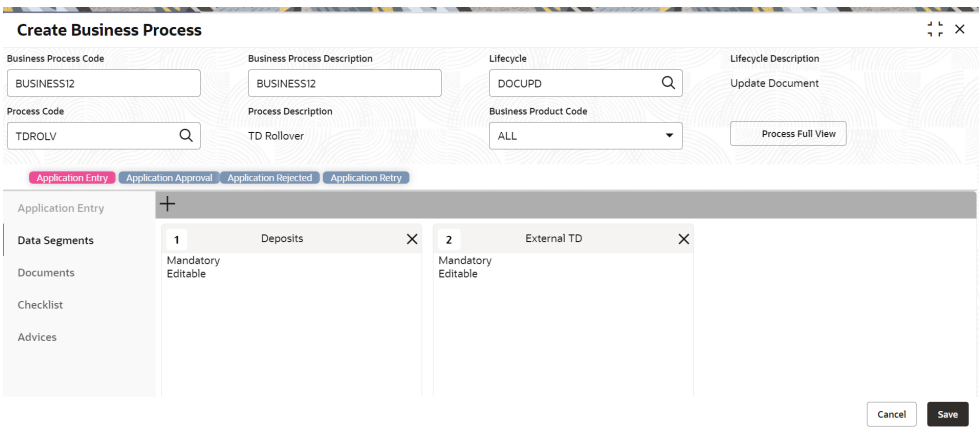

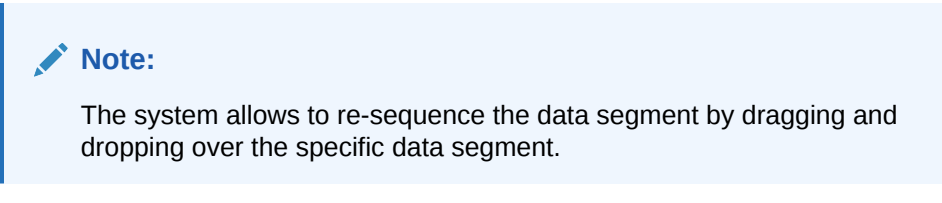

**6.** On the **Create Business Process** screen, select the desired stage, and click **Document** tab to define the specific documentation requirement.

The **Documents** segment is displayed.

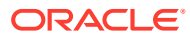

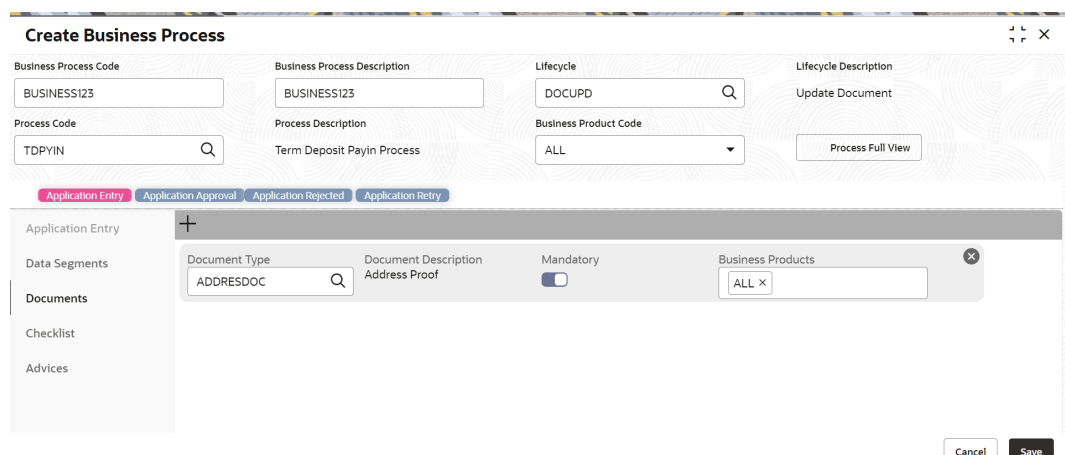

**Figure 3-5 Create Business Process – Documents**

**7.** On the **Documents** segment, specify the fields. For more information on fields, refer to the field description table.

**Table 3-5 Documents - Field Description**

| Field                       | <b>Description</b>                                                                                                    |
|-----------------------------|----------------------------------------------------------------------------------------------------|
| <b>Document Type</b>        | Search and select the document type.                                                                                                    |
| <b>Document Description</b> | Displays the corresponding description of the document.                                                                                                  |
| <b>Mandatory</b>            | Select if it is mandatory to submit the document for the stage.                                                                                          |
| <b>Business Products</b>    | Select the required option for the document submission<br>requirement. Available options are:<br><b>Single Product</b><br><b>List of Products</b><br>All |

**8.** On the **Create Business Process** screen, select the desired stage, and click **Checklist** tab.

The **Checklist** segment is displayed.

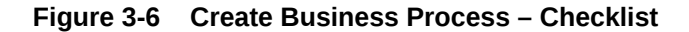

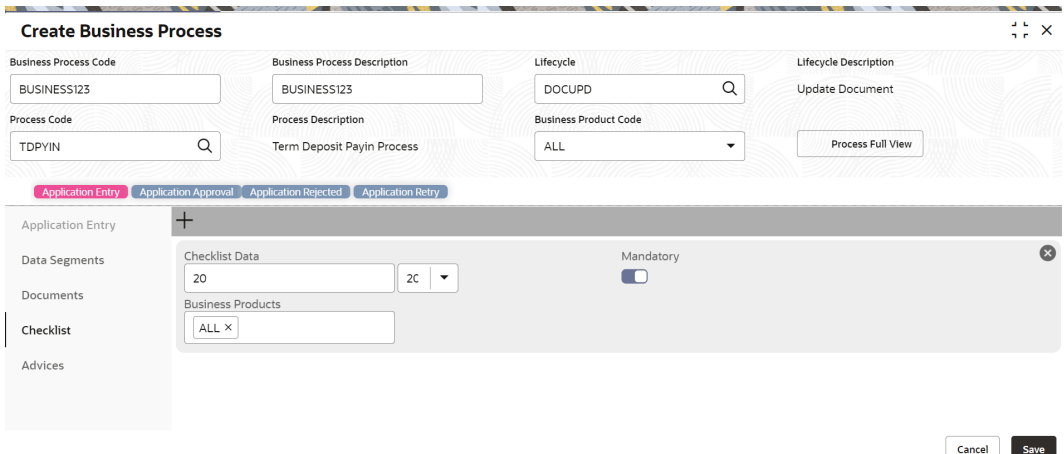

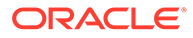

**9.** On the **Checklist** segment, specify the fields. For more information on fields, refer to the field description table.

| Field                    | <b>Description</b>                                                                                                    |
|--------------------------|----------------------------------------------------------------------------------------------------|
| <b>Checklist Data</b>    | It is a free-text field that allows to user to enter the checklists<br>that must be validated as part of the selected stage.                         |
| <b>Mandatory</b>         | Select if it is mandatory to submit the checklist for the stage.                                                                                     |
| <b>Business Products</b> | Select the required option to restrict the checklist. Available<br>options are:<br><b>Single Product</b><br><b>List of Products</b><br>٠<br>All<br>٠ |

**Table 3-6 Checklist - Field Description**

**10.** On the **Create Business Process** screen, select the desired stage, and click **Advices** tab.

The **Advices** segment is displayed.

#### **Figure 3-7 Create Business Process – Advices**

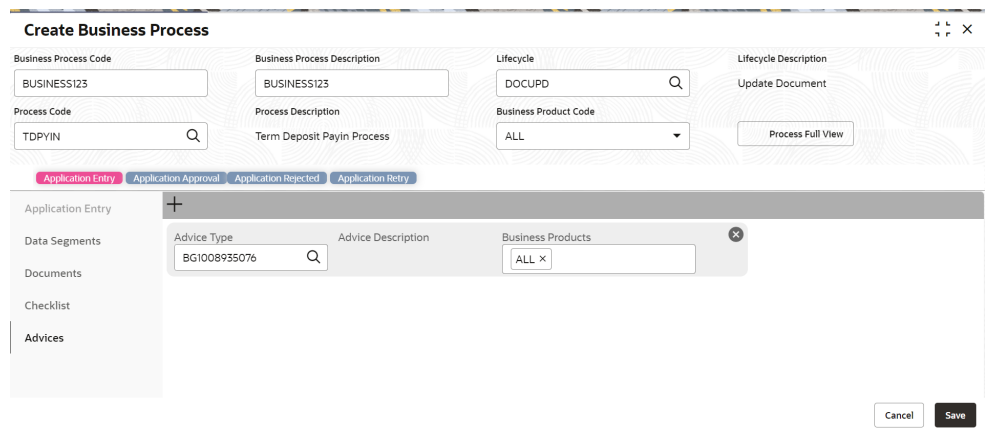

**11.** On the **Advices** segment, specify the fields. For more information on fields, refer to the field description table.

**Table 3-7 Advices - Field Description**

| Field                     | <b>Description</b>                                                                                                    |
|---------------------------|----------------------------------------------------------------------------------------------------|
| <b>Advice Type</b>        | Search and select the required advice type from the displayed<br>list of all the valid advices maintained, and that must be<br>mapped to this stage. |
| <b>Advice Description</b> | Displays the corresponding description of the advice.                                                                                                |
| <b>Business Products</b>  | Select the required option to restrict the advices. Available<br>options are:<br><b>Single Product</b><br><b>List of Products</b><br>All<br>٠        |

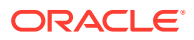

<span id="page-23-0"></span>**12.** Click **Save** to create the business process.

At this point, the status of the business process is unauthorized. A user with supervisor access has to approve the business process. Once approved, the status of the business process changes from unauthorized to authorized, and is activated for usage in the servicing transactions.

### 3.3 View Business Process

Oracle Banking Branch supports viewing the business process created. The **View Business Process** screen allows the user to view all of the authorized, unauthorized, and closed business processes. Authorize option is also available for supervisor users for approving unauthorized business processes.

Perform the following steps to view business process:

**1.** On the **Homepage**, from the **Servicing Configurations**, under **Business Process**, click **View Business Process**. You can also open the screen by specifying **View Business Process** in the search icon bar and selecting the screen.

The **View Business Process** screen is displayed.

| <b>View Business Process</b>  |                               |                               | $\therefore$ $\times$         |
|-------------------------------|-------------------------------|-------------------------------|-------------------------------|
| $\alpha$<br>$\Omega$          |                               |                               | <b>IE BB</b>                  |
| <b>Business Process Code:</b> | <b>Business Process Code:</b> | <b>Business Process Code:</b> | <b>Business Process Code:</b> |
| TaxWaiver                     | $\ddot{\phantom{a}}$          | AauSav                        | Sweep In to CASA              |
| ٠                             | I ganwriteoff                 | ٠                             | ÷                             |
| Tax Waiver at Custom          | Loan write-off                | Business                      | Business                      |
| Business                      | Business                      | Application Initiation        | Sweep In to CASA              |
| Life Cycle                    | Life Cycle                    | Life Cycle                    | Life Cycle                    |
| Tax Waiver at Custom          | Loan Write-Off                | Application Initiation        | Sweep In to CASA              |
| Process                       | Loan Writeoff                 | <b>Application Initiation</b> | <b>CASA Application</b>       |
| <b>CASA Application</b>       | Process                       | Process                       | Process                       |
| ALL                           | ALL                           | Business                      | Business                      |
| Business                      | Business                      | ALL                           | SWINAC                        |
| <b>A</b> Open                 | <b>A</b> Open                 | <b>6</b> Open                 | <b>A</b> Open                 |
| $\sqrt{3}$                    | $\mathcal{O}_1$ 1             | $\mathcal{O}_1$ 1             | $\sqrt{2}$                    |
| P. Authorized                 | Authorized                    | n Unauthorized                | P. Authorized                 |
| <b>Business Process Code:</b> | <b>Business Process Code:</b> | <b>Business Process Code:</b> | <b>Business Process Code:</b> |
| MMACCL                        | LoanAdhocCharge               | <b>TDACMN</b>                 | PrimaryPartyChng              |
| ÷                             | $\ddot{\cdot}$                | $\ddot{\cdot}$                | ٠                             |
| Close out Withdrawal          | <b>Business</b>               | Business                      | Primary Party Change          |
| Business                      | Loan Adhoc Charges            | TD Account                    | Business                      |
| Life Cycle                    | Life Cycle                    | Life Cycle                    | Life Cycle                    |
| Close out Withdrawal          | <b>Loan Adhoc Charges</b>     | TD Account                    | Primary Party Change          |
| Close out Withdrawal          | Loan Adhoc Charges            | TD Account                    | <b>CASA Application</b>       |
| Process                       | Process                       | Process                       | Process                       |
| ALL                           | Business                      | Business                      | Business                      |
| Business                      | ALL                           | ALL                           | ALL                           |
| <b>&amp;</b> Open             | <b>台</b> Open                 | <b>&amp;</b> Open             | <b>台</b> Open                 |
| $\mathbb{Z}$ 1                | $\mathbb{Z}1$                 | $\mathbb{Z}$ 1                | $\mathbb{Z}$ 10               |
| D. Authorized                 | P. Authorized                 | P. Authorized                 | P. Authorized                 |

**Figure 3-8 View Business Process**

- **2.** On the **View Business Process** screen, you can perform the following actions:
	- Search for a particular business process.
	- Add preference for a business process.
	- Refresh the page to view the lastest updates.
	- Change view to grid or tile.
- **3.** On the **View Business Process** screen, view the business product set for the required services. For more information on the options, refer to the table below.

#### **Table 3-8 View Business Process – Field Description**

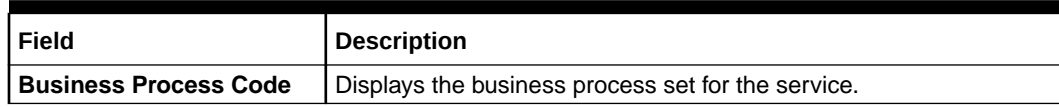

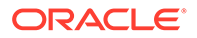

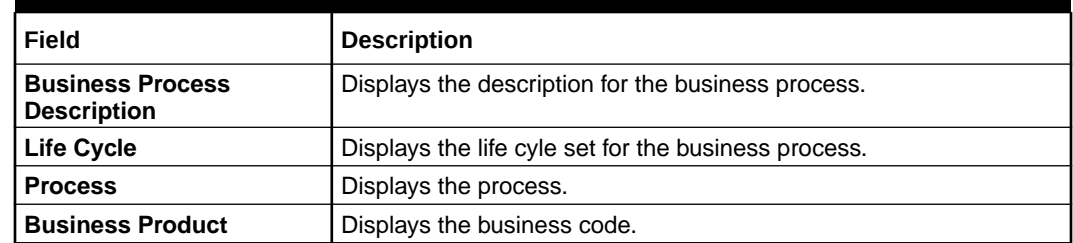

#### **Table 3-8 (Cont.) View Business Process – Field Description**

- **4.** Each tile also displays the following information:
	- Authorized or Unauthorized
		- For Authorized status: The  $\frac{3}{2}$  icon provides the options to Unlock, Close, Copy, and View.
		- For Unauthorized status: The  $\tilde{\varepsilon}$  icon provides the options to Unlock, Authorize, Delete, Copy, and View.
	- Open, In Progress, or Closed
	- Number of edits performed on the business process.

# <span id="page-25-0"></span>4 Servicing Configuration

The Oracle Banking Branch is installed with servicing configuration helping banks to build the desired workflow for servicing transactions.

This topic contains the following subtopics:

• Create Service Preferences

You can create service preferences for Transaction Code for Debit, Transaction Code for Credit, Exchange Rate Code, and Exchange Rate Type servicing screens using the **Create Service Preferences** screen.

• [View Service Preferences](#page-26-0)

You can view all of the authorized, unauthorized, and closed service preferences using the **View Service Preferences** screen. Authorize option is also available for supervisor users for approving unauthorized business processes.

## 4.1 Create Service Preferences

You can create service preferences for Transaction Code for Debit, Transaction Code for Credit, Exchange Rate Code, and Exchange Rate Type servicing screens using the **Create Service Preferences** screen.

#### **To create service preferences:**

**1.** On the **Homepage**, from the **Servicing Configurations**, under **Servicing Configurations**, click **Create Service Preferences**. You can also open the screen by specifying **Create Service Preferences** in the search icon bar and selecting the screen.

The **Create Service Preferences** screen is displayed.

#### **Figure 4-1 Create Service Preferences**

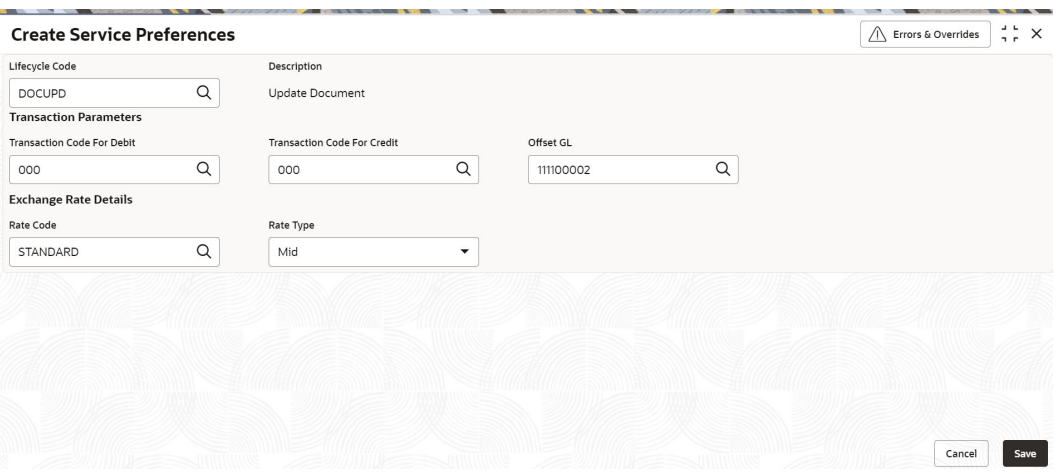

**2.** On the **Create Service Preferences** screen, select or specify the required details. For more information on fields, refer to the field description table.

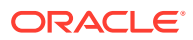

| <b>Description</b>                                                                     |
|----------------------------------------------------------------------------------------|
| Select the lifecycle code for the servicing screens.                                   |
| Displays the description based on the lifecycle code selected.                         |
| This section displays the fields to select the parameters for the<br>transactions.     |
| Select the code for the debit transaction.                                             |
| Select the code for the credit transaction.                                            |
| Select the offset GL for the transaction.                                              |
| This section displays the fields to create the rate preferences.                       |
| Select the code for the exchange rate.                                                 |
| Select the type for the exchange rate. The options are:<br>Mid<br>۰<br><b>Buy/Sell</b> |
|                                                                                        |

<span id="page-26-0"></span>**Table 4-1 Create Service Preferences – Field Description**

**3.** Click **Save**.

## 4.2 View Service Preferences

You can view all of the authorized, unauthorized, and closed service preferences using the **View Service Preferences** screen. Authorize option is also available for supervisor users for approving unauthorized business processes.

**To view the service preferences:**

**1.** On the **Homepage**, from the **Servicing Configurations**, under **Servicing Configurations**, click **View Service Preferences**. You can also open the screen by specifying **View Service Preferences** in the search icon bar and selecting the screen.

The **View Service Preferences** screen is displayed.

**Figure 4-2 View Service Preferences**

| <b>View Service Preferences</b> |                  |      |                                  |                  |           |                                  |                        |                |                                  |                              |    | $\omega$ . Let<br>$\times$<br>$\overline{1}$ |
|---------------------------------|------------------|------|----------------------------------|------------------|-----------|----------------------------------|------------------------|----------------|----------------------------------|------------------------------|----|----------------------------------------------|
| $Q + Q$                         |                  |      |                                  |                  |           |                                  |                        |                |                                  |                              |    | <b>EE BB</b>                                 |
| Lifecycle Code:<br>MEMSAV       |                  |      | Lifecycle Code:<br><b>TCPURC</b> |                  |           | Lifecycle Code:<br><b>DOCUPD</b> |                        |                | Lifecycle Code:<br><b>TCSALE</b> |                              |    |                                              |
| Description                     | Memo Maintenance |      | Description                      | Travelers Cheque |           | Description                      | <b>Update Document</b> |                | Description                      | <b>Travelers Cheque Sale</b> |    |                                              |
| <b>D</b> Authorized             | <b>台</b> Open    | 21   | D. Authorized                    | <b>6</b> Open    | 21        | <b>D</b> Authorized              | <b>6</b> Open          | $\mathbb{Z}$ 1 | P. Authorized                    | <b>6</b> Open                | 24 |                                              |
|                                 |                  |      |                                  |                  |           |                                  |                        |                |                                  |                              |    |                                              |
|                                 |                  |      |                                  |                  |           |                                  |                        |                |                                  |                              |    |                                              |
| Page                            |                  | of 1 | $(1 - 4$ of 4 items)             | $\mathbf{K}$     | $\lambda$ |                                  |                        |                |                                  |                              |    |                                              |
|                                 |                  |      |                                  |                  |           |                                  |                        |                |                                  |                              |    |                                              |

- **2.** On the **View Service Preferences** screen, you can perform the following actions:
	- Search for a particular service preference.
	- Add preference for a service.
	- Refresh the page to view the lastest updates.

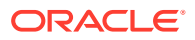

- Change view to grid or tile.
- **3.** On the **View Service Preferences** screen, view the preferences set for the required services. For more information on the options, refer to the table below.

#### **Table 4-2 View Service Preferences – Field Description**

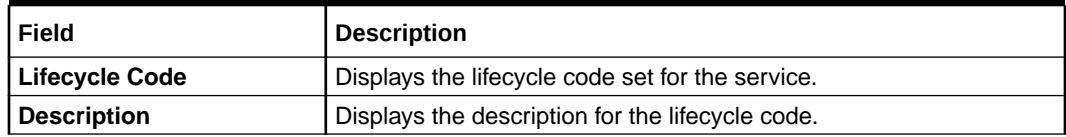

- **4.** Each tile also displays the following information:
	- Authorized or Unauthorized
		- For Authorized status: The  $\frac{2}{3}$  icon provides the options to Unlock, Close, Copy, and View.
		- For Unauthorized status: The  $\frac{2}{3}$  icon provides the options to Unlock, Authorize, Delete, Copy, and View.
	- Open, In Progress, or Closed
	- Number of edits performed on the set preferences.

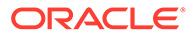

# <span id="page-28-0"></span>A Error Codes and Messages

The error codes for the *Servicing Configurations* module and their respective error messages are provided below.

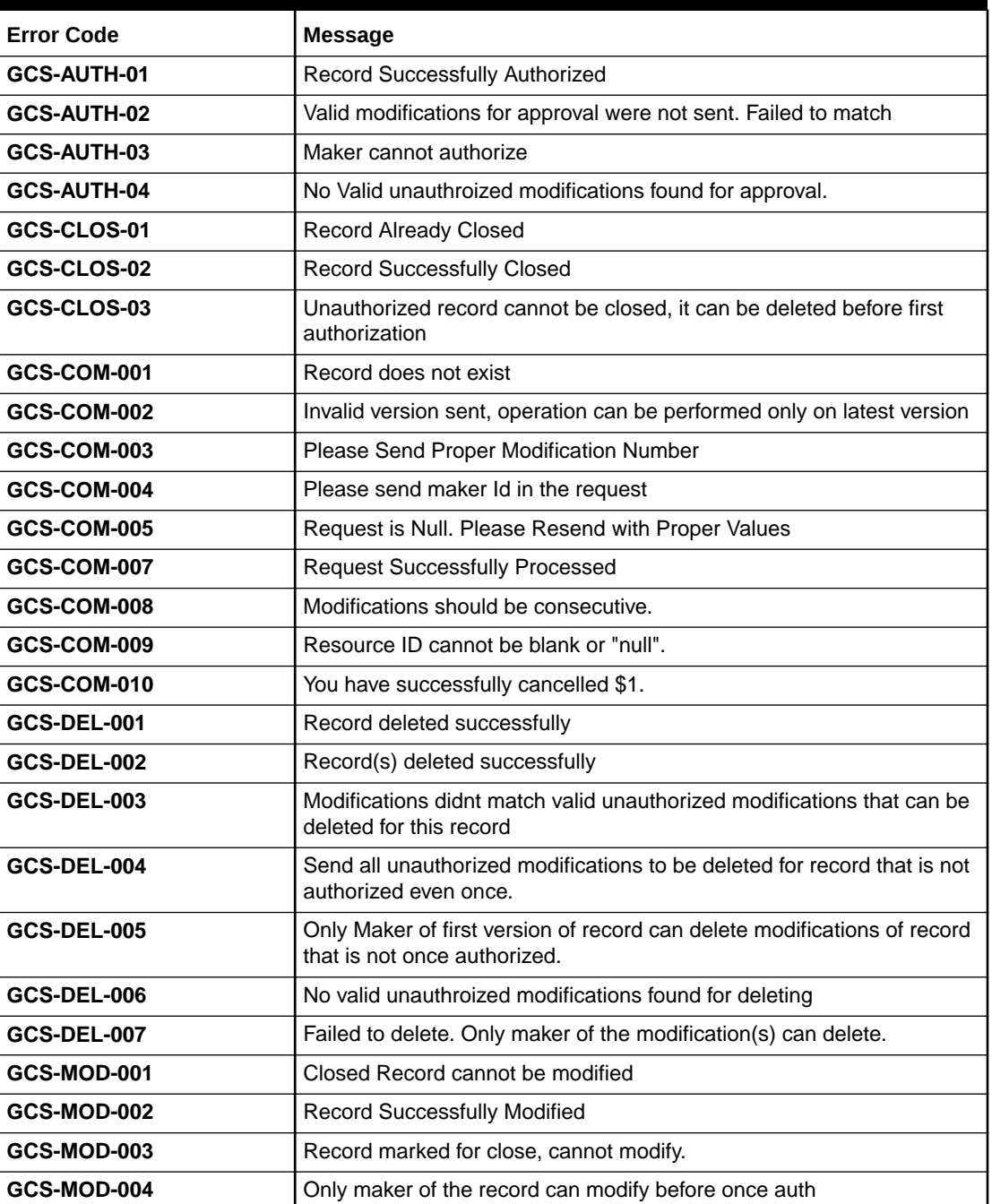

#### **Table A-1 Error Codes and Messages**

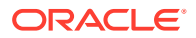

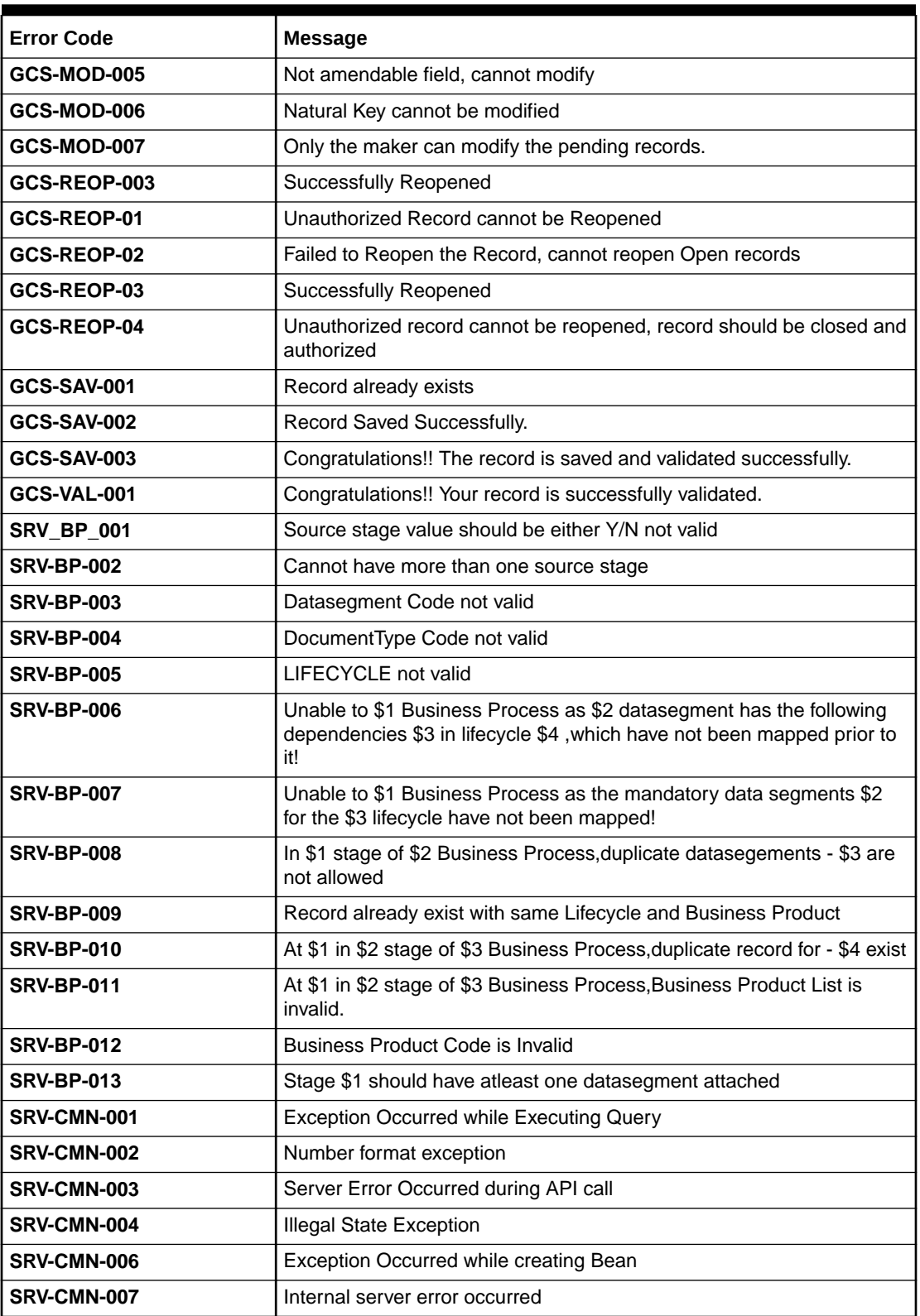

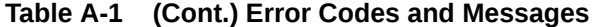

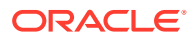

# <span id="page-30-0"></span>B Lifecycle Codes

The lifecycle codes for various configurations and their descriptions are provided below.

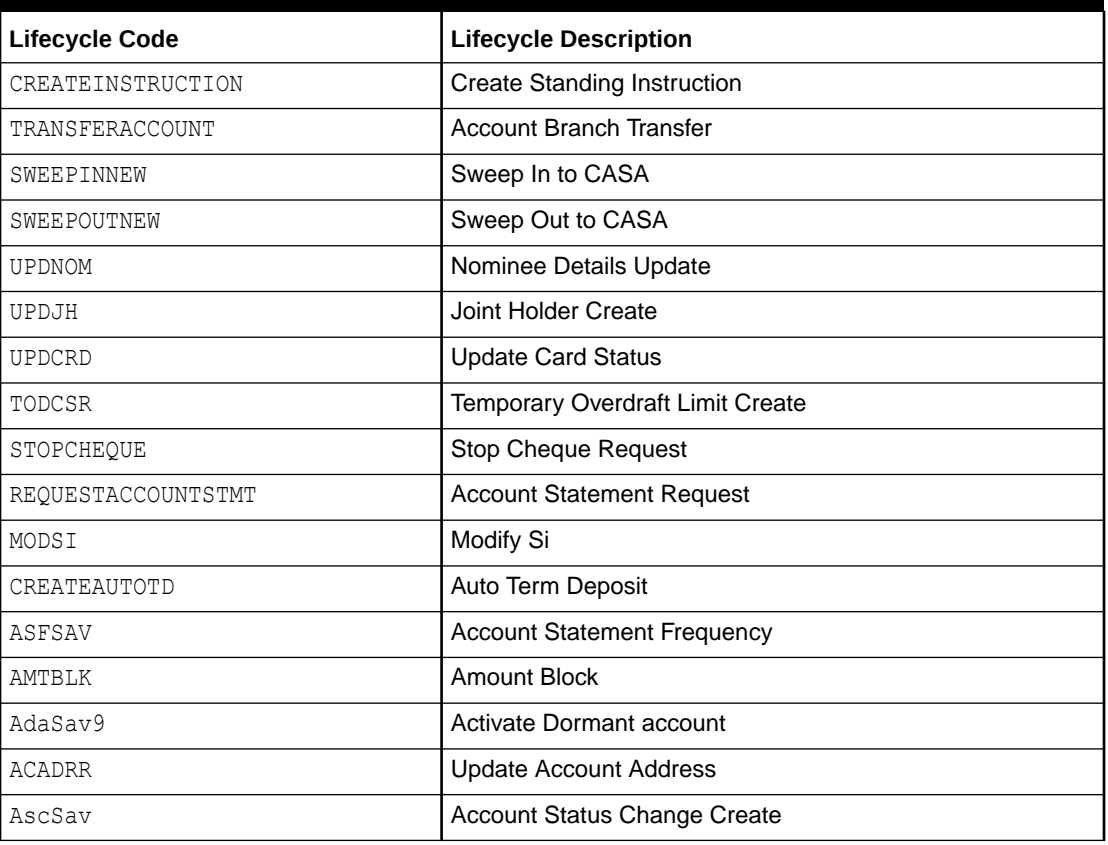

#### **Table B-1 Lifecycle Codes**

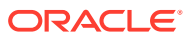

# <span id="page-31-0"></span>C Process Codes

The process codes for various configurations and their respective stage codes and descriptions are provided below.

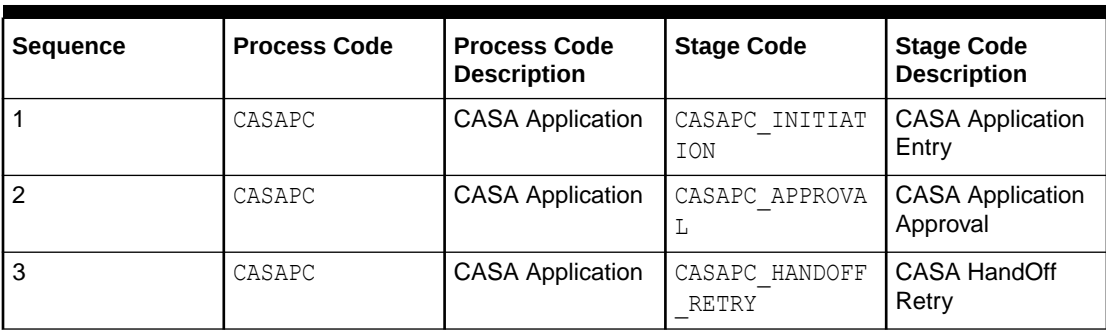

#### **Table C-1 Process Codes**

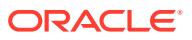

# <span id="page-32-0"></span>D Data Segment List

The data segment codes for various configurations and their names are provided below.

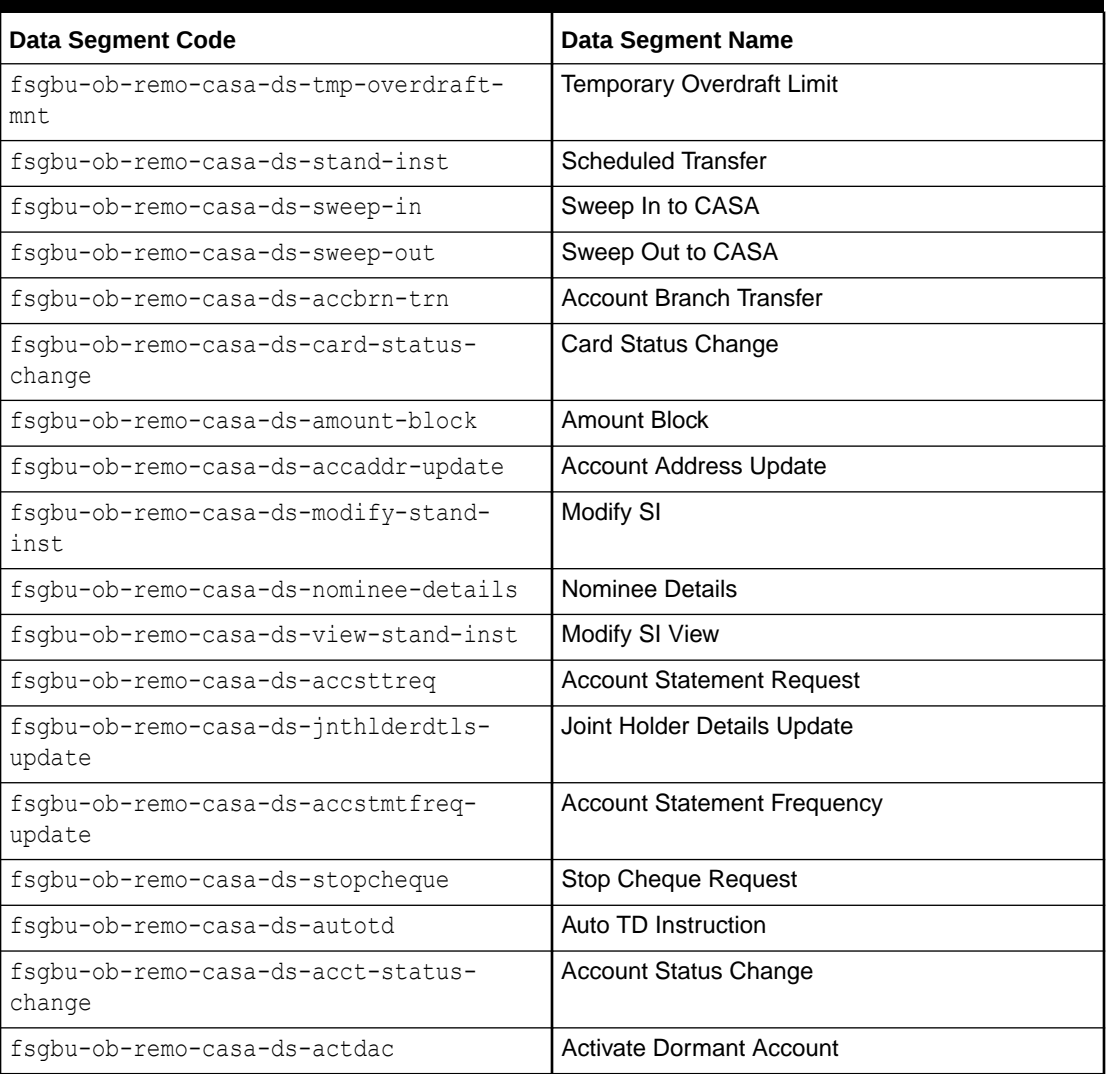

#### **Table D-1 Data Segment List**

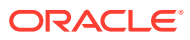

# <span id="page-33-0"></span>E Functional Activity Codes

The functional codes for various configurations and their descriptions are provided below.

| <b>Screen Name/API</b><br><b>Name</b>    | <b>Functional Activity Code</b>             | <b>Action</b> | <b>Description</b>                        |
|------------------------------------------|---------------------------------------------|---------------|-------------------------------------------|
| <b>Create Business</b><br><b>Process</b> | SRV FA BUSINESSPROCESS<br><b>NFW</b>        | Create        | Create the business product.              |
| <b>Create Business</b><br><b>Process</b> | SRV_FA_BUSINESSPROCESS_<br><b>PUT</b>       | Modify        | Modify the business product.              |
| <b>Create Business</b><br><b>Process</b> | SRV_FA_BUSINESSPROCESS_<br><b>DELETE</b>    | Delete        | Delete the business product.              |
| <b>Create Business</b><br><b>Process</b> | SRV_FA_BUSINESSPROCESS_<br>CLOSE            | Close         | Close the business product.               |
| <b>Create Business</b><br><b>Process</b> | SRV_FA_BUSINESSPROCESS_<br><b>REOPEN</b>    |               | Reopen the business<br>product.           |
| <b>Create Business</b><br><b>Process</b> | SRV_FA_BUSINESSPROCESS_<br><b>AUTHORIZE</b> | Approve       | Approve the business<br>product.          |
| <b>Create Business</b><br><b>Process</b> | SRV_FA_BUSINESSPROCESS_<br><b>AUTHQUERY</b> | Query         | Authorize the business<br>product.        |
| <b>Create Business</b><br><b>Process</b> | SRV_FA_BUSINESSPROCESS_<br>VIEW             | View          | View the business product.                |
| <b>Create Business</b><br><b>Process</b> | SRV_FA_BUSINESSPROCESS_<br><b>REJECT</b>    | Reject        | Reject the business product.              |
| <b>View Business</b><br><b>Process</b>   | SRV_FA_BUSINESSPROCESS_<br><b>VIEW</b>      | View          | View the business process<br>details.     |
| <b>Create Business</b><br><b>Product</b> | OBBRN_FA_BUSINESSPRODDE<br>TAILS NEW        | Create        | Create the business product.              |
| <b>Create Business</b><br><b>Product</b> | OBBRN_FA_BUSINESSPRODDE<br>TAILS_SUBMIT     | Create        | Create the business product.              |
| <b>Create Business</b><br>Product        | OBBRN FA BUSINESSPRODDE<br>TAILS_RMLOCK     | Create        | Create the business product.              |
| <b>Create Business</b><br><b>Product</b> | OBBRN_FA_BUSINESSPRODDE<br>TAILS VALID      | Create        | Perform the validations<br>during create. |
| <b>Create Business</b><br>Product        | OBBRN_FA_BUSINESSPRODDE<br>TAILS AMEND      | Modify        | Modify the business product.              |
| <b>Create Business</b><br>Product        | OBBRN_FA_BUSINESSPRODDE<br>TAILS DELETE     | Delete        | Delete the business product.              |
| <b>Create Business</b><br>Product        | OBBRN_FA_BUSINESSPRODDE<br>TAILS CLOSE      | Close         | Close the business product.               |
| <b>Create Business</b><br>Product        | OBBRN_FA_BUSINESSPRODDE<br>TAILS REOPEN     | Reopen        | Reopen the business<br>product.           |
| <b>Create Business</b><br><b>Product</b> | OBBRN_FA_BUSINESSPRODDE<br>TAILS_GET_RESAGG | Inquiry       | Fetch the business product<br>details.    |

**Table E-1 Functional Activity Codes**

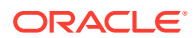

| <b>Screen Name/API</b><br>Name         | <b>Functional Activity Code</b>                 | <b>Action</b> | <b>Description</b>                        |
|----------------------------------------|-------------------------------------------------|---------------|-------------------------------------------|
| <b>Create Business</b>                 | OBBRN_FA_BUSINESSPRODDE                         | Inquiry       | Fetch the modification                    |
| <b>Product</b>                         | TAILS_HIST                                      |               | history.                                  |
| <b>Create Business</b>                 | OBBRN_FA_BUSINESSPRODDE                         | Inquiry       | Fetch the host product                    |
| <b>Product</b>                         | TAILS_GETPROD                                   |               | details.                                  |
| <b>Create Business</b>                 | OBBRN FA BUSINESSPRODDE                         | Authorize     | Authorize the business                    |
| <b>Product</b>                         | TAILS AUTHORIZE                                 |               | product.                                  |
| <b>Create Business</b>                 | OBBRN FA BUSINESSPRODDE                         | Authorize     | Authorize the business                    |
| <b>Product</b>                         | TAILS_UNAUTH                                    |               | product.                                  |
| <b>View Business</b><br><b>Product</b> | OBBRN_FA_BUSINESSPRODDE<br>TAILS_REVERT         | Cancel        | Revert the changes.                       |
| <b>View Business</b><br><b>Product</b> | OBBRN_FA_BUSINESSPRODDE<br>View<br>TAILS_ACTION |               | Display all actions in<br>summary screen. |
| <b>View Business</b>                   | OBBRN_FA_BUSINESSPRODDE                         | View          | View the business product                 |
| <b>Product</b>                         | TAILS_VIEW                                      |               | details.                                  |
| <b>Create Service</b>                  | OBBRN_FA_PREFERENCE_CRE                         | Create        | <b>Create the Service</b>                 |
| <b>Preferences</b>                     | ATE_RESOURCE                                    |               | Preferences.                              |
| <b>Create Service</b>                  | OBBRN_FA_PREFERENCE_SUB                         | Create        | create the Service                        |
| <b>Preferences</b>                     | MIT_RESOURCE                                    |               | Preferences.                              |
| <b>Create Service</b>                  | OBBRN_FA_PREFERENCE_UPD                         | Modify        | Modify the Service                        |
| <b>Preferences</b>                     | ATE_RESOURCE                                    |               | Preferences.                              |
| <b>Create Service</b>                  | OBBRN_FA_PREFERENCE_CLO                         | Close         | Close the Service                         |
| <b>Preferences</b>                     | SE_RESOURCE                                     |               | Preferences.                              |
| <b>Create Service</b>                  | OBBRN_FA_PREFERENCE_REO                         | Reopen        | Reopen the Service                        |
| <b>Preferences</b>                     | PEN_RESOURCE                                    |               | Preferences.                              |
| <b>Create Service</b>                  | OBBRN_FA_PREFERENCE_VALI                        | Validate      | Validate the Service                      |
| <b>Preferences</b>                     | DATE_RESOURCE                                   |               | Preferences.                              |
| <b>Create Service</b>                  | OBBRN_FA_PREFERENCE_GET                         | Authorize     | Authorize the Service                     |
| <b>Preferences</b>                     | <b>UNAUTHRESOURCE</b>                           |               | Preferences.                              |
| <b>Create Service</b>                  | OBBRN_FA_PREFERENCE_AUH                         | Authorize     | Authorize the Service                     |
| <b>Preferences</b>                     | TORIZE_RESOURCE                                 |               | Preferences.                              |
| <b>Create Service</b>                  | OBBRN FA PREFERENCE RE                          | Authorize     | Authorize the Service                     |
| <b>Preferences</b>                     | MOVE_RESOURCELOCK                               |               | Preferences.                              |
| <b>Create Service</b>                  | OBBRN_FA_PREFERENCE_GET                         | Authorize     | Authorize the Service                     |
| <b>Preferences</b>                     | PERMACT_ONRES                                   |               | Preferences.                              |
| <b>Create Service</b>                  | OBBRN_FA_PREFERENCE_AUH                         | Authorize     | <b>Authorize the Service</b>              |
| <b>Preferences</b>                     | TORIZE_RESOURCE                                 |               | Preferences.                              |
| <b>Create Service</b>                  | OBBRN_FA_PREFERENCE_GET                         | View          | View the Service                          |
| <b>Preferences</b>                     | BY RESOURCEID                                   |               | Preferences.                              |
| <b>Create Service</b>                  | OBBRN_FA_PREFERENCE_GET                         | View          | View the Service                          |
| <b>Preferences</b>                     | RESOURCEHIST                                    |               | Preferences.                              |
| <b>Create Service</b>                  | OBBRN FA PREFERENCE GET                         | View          | View the Service                          |
| <b>Preferences</b>                     | <b>RESOURCEAGGR</b>                             |               | Preferences.                              |
| <b>View Service</b>                    | OBBRN_FA_PREFERENCE_GET                         | View          | View the summary screen                   |
| <b>Preferences</b>                     | SUMMARY                                         |               | details.                                  |

**Table E-1 (Cont.) Functional Activity Codes**

# <span id="page-35-0"></span>Index

### C

Create Business Process, *[3-2](#page-16-0)* Create Business Product, *[2-1](#page-8-0)* Create Service Preferences, *[4-1](#page-25-0)*

F

Functional Activity Codes, *[E-1](#page-33-0)*

V

View Business Process, *[3-9](#page-23-0)* View Business Product, *[2-6](#page-13-0)* View Service Preferences, *[4-2](#page-26-0)*

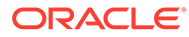